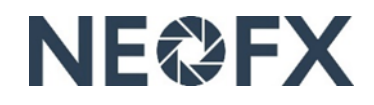

## **Guide – Logging in to the NEOFX Direct service**

*Follow these instructions to login to the NEOFX Direct service. You can get assistance by contacting us at [www.neofx.eu/contact.](http://www.neofx.eu/contact)*

## 1 Logging in to the NEOFX Direct service for the first time

- 1. Download the Authy app in App Store for your iOS device, in Google Play Store for your Android device or at <https://authy.com/download/> for your computer (the Authy app is used for strong authentication)
- 2. Open the Authy app as well as input your email and phone number in the Authy app (keep the Authy app available while going through the next steps)
- 3. Open the email with subject "Welcome to NEOFX!" that was recently sent to you by [support@neofx.eu](mailto:support@neofx.eu) and click the "Create a password" link in the email
- 4. Come up with and input your password (at least 8 characters long containing upper-case letters, lower-case letters, numbers and special characters), input answers to 3 security questions as well as click the "Confirm" button
- 5. Click the "LOGIN" link in the upper right corner at [www.neofx.eu](http://www.neofx.eu/)
- 6. Input your email in the "Login ID" field, input your password in the "Password" field and click the "Login" button
- 7. Open the Authy App, check the 7-digit code in the Authy app (the code expires and a new one is displayed every 20 seconds), input the code in the "Enter the code shown in your app" field and click the "Verify" button
- 8. Logout of the NEOFX Direct service by clicking the logout icon in the upper right corner

## 2 Logging in to the NEOFX Direct service going forward

- 1. Click the "LOGIN" link in the upper right corner at [www.neofx.eu](http://www.neofx.eu/)
- 2. Input your email in the "Login ID" field, input your password in the "Password" field and click the "Login" button
- 3. Open the Authy App, check the 7-digit code in the Authy app (the code expires and a new one is displayed every 20 seconds), input the code to the "Enter the code shown in your app" field and click the "Verify" button
- 4. Logout of the NEOFX Direct service by clicking the logout icon in the upper right corner

## 3 Additional information on logging in to the NEOFX Direct service

- Ensure that you are always using the latest version of the Authy app on all your devices
- Enable Authy Multi-Device in the Authy app to use multiple devices to log in to the NEOFX Direct service
- If you lose your device, but have a new device with the same phone number, download the Authy app to your new device and follow the instructions in the first section of this guide
- If you have access to another registered device, you can use it to manage your devices including changing your phone number